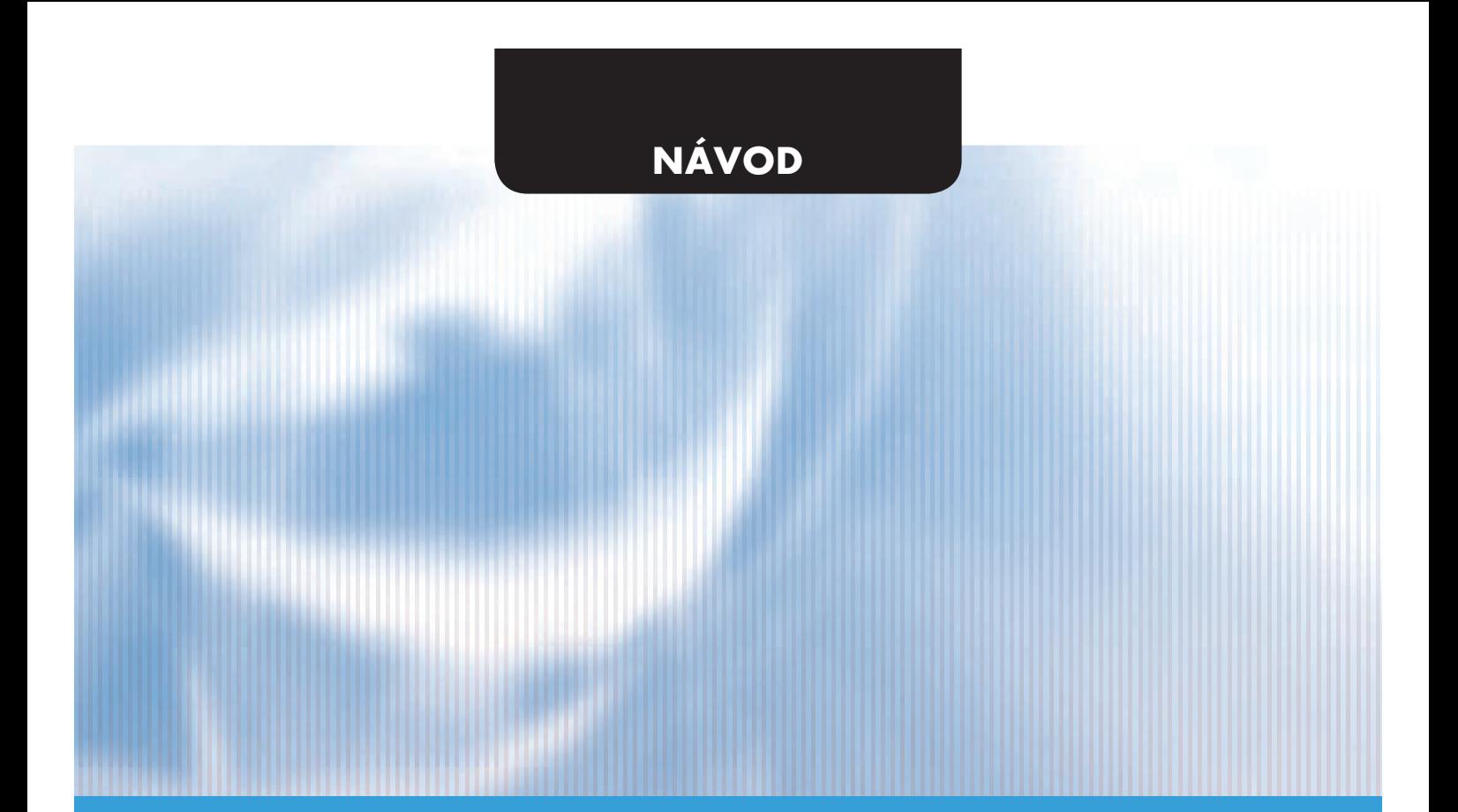

# EWPE SMART Wi-FI app

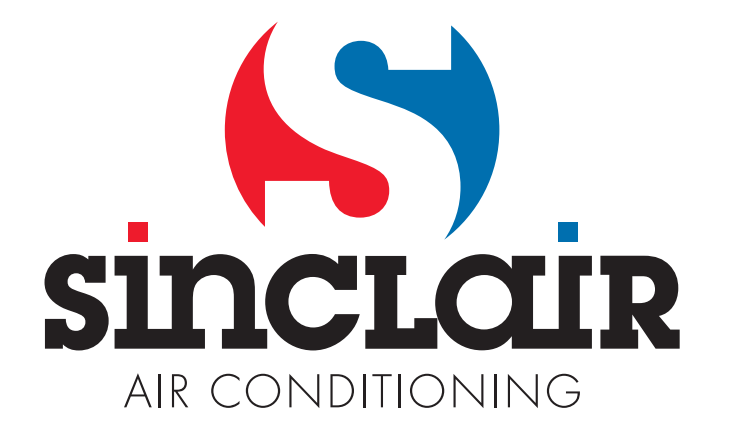

## **Uživatelský účet**

Do aplikace je nutné být přihlášen pomocí uživatelského účtu. Po prvním spuštění Vás aplikace vyzve k registraci (sign up) nebo přihlášení (sign in). Účet ze starší aplikace "WIFI Smart" můžete použít i pro aplikaci "EWPE Smart", pokud nemáte účet již vytvořený, tak si založte nový.

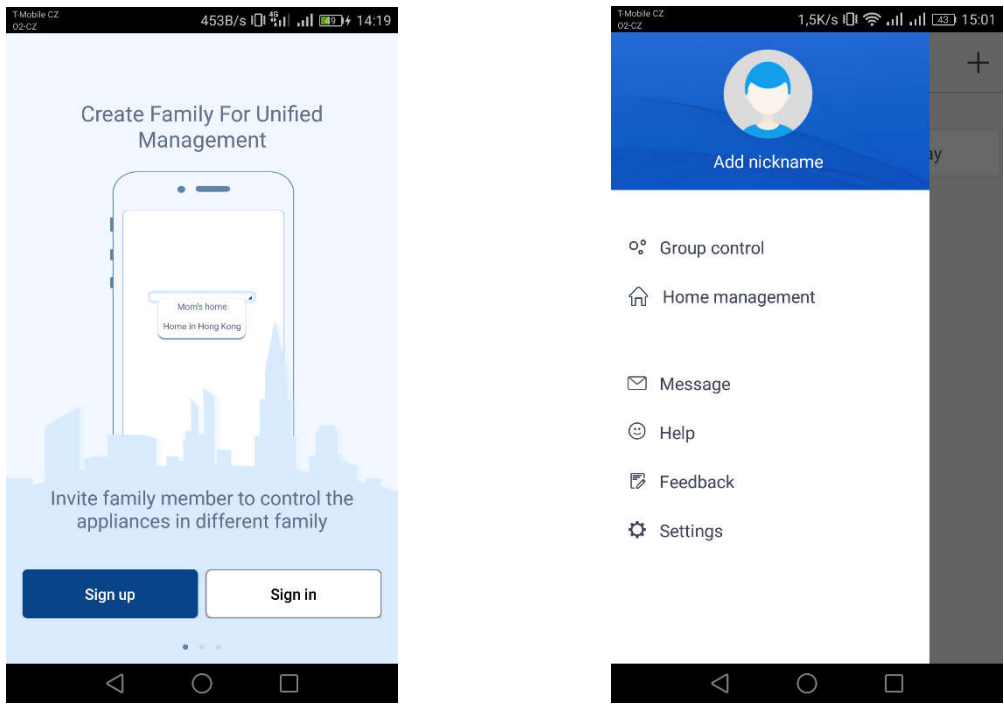

#### **Přidání jednotky**

Před každým párováním jednotky doporučujeme provést restart Wi-Fi modulu (návod pro restartování Wi-FI modulu je na konci tohoto dokumentu). Proces párování rovněž doporučujeme provádět s vypnutým Wi-Fi připojením na mobilním telefonu. Wi-Fi zapínejte jen v případech, kdy je to nutné – při vyplňování přihlašovacích údajů k jednotlivým Wi-Fi sítím (přihlašujte se vždy k odpovídající síti) nebo když Vás k tomu aplikace vyzve.

Kompletnější návod naleznete přímo v aplikaci v sekci "Help", tutoriál je k dispozici i přímo během párování. Aplikaci je ale dostupná pouze v angličtině.

1. Stiskněte tlačítko "+" v pravém horním rohu.

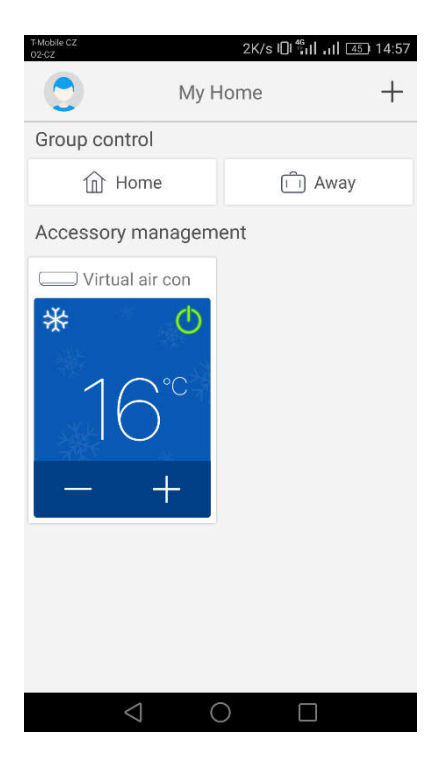

2. Zvolte možnost "AC"

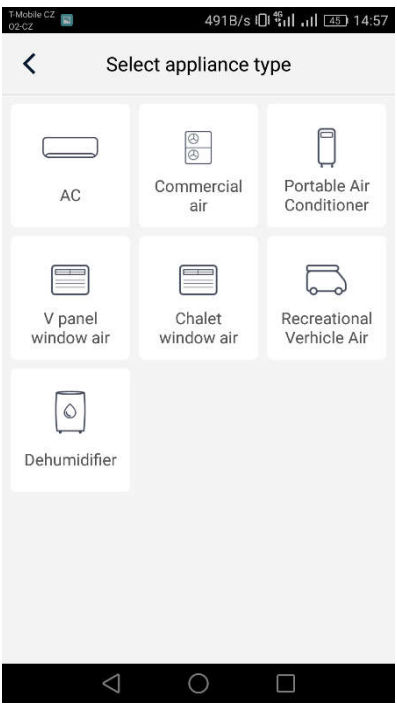

3. Pokud má Vaše jednotka dálkový ovladač s tlačítkem "WIFI", pak zvolte první možnost ("Remote controller with WiFi button). Pokud máte dálkový ovladač bez tlačítka "WIFI", pak zvolte druhou možnost ("Remote controller without WiFi button). Poslední možnost ("Touch control panel") je pro nástěnný ovladač.

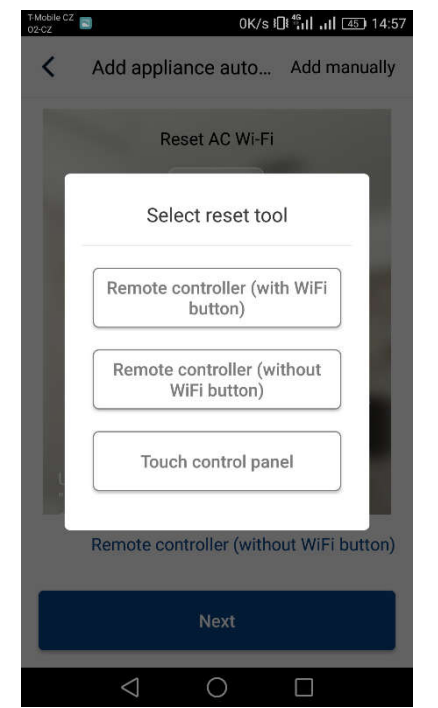

4. Nyní zvolte možnost "Add manually" v pravém horním rohu.

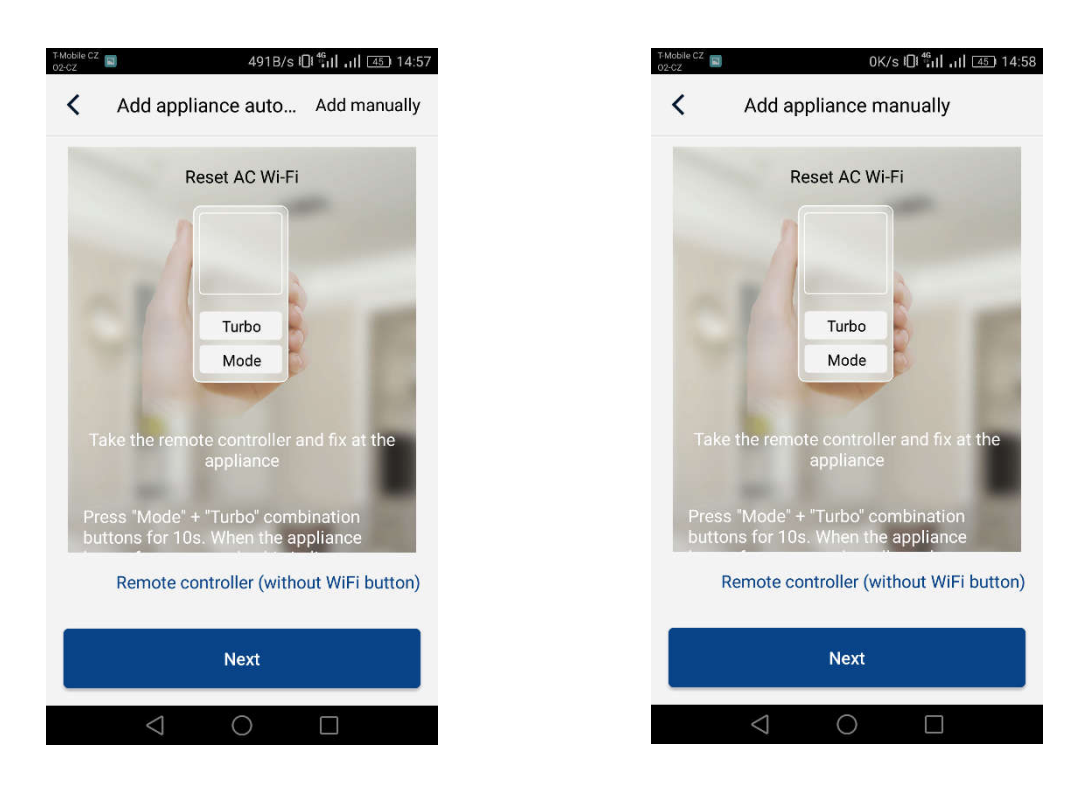

5. Vyberte Wi-Fi hotspot klimatizační jednotky. Jeho název odpovídá MAC adrese Wi-Fi modulu (lze nalézt na krytu Wi-Fi modulu přímo v jednotce, jedná se o kombinaci písmen a čísel), heslo je "12345678". Po vyplnění všech údajů stiskněte "Next"

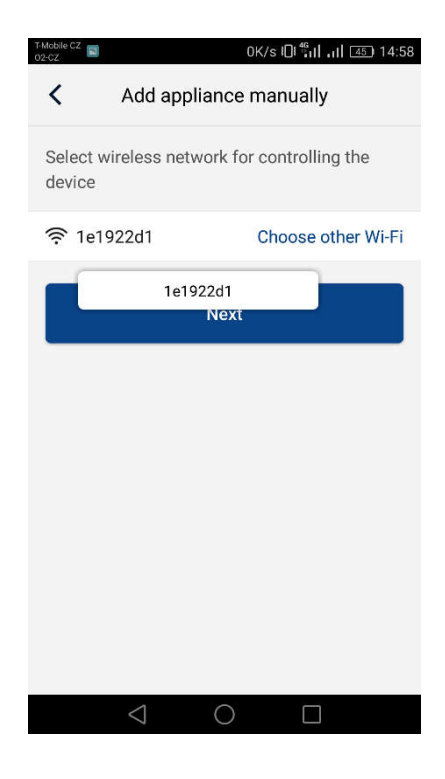

6. V následujícím kroku zadejte Wi-Fi síť, ke které chcete jednotku připojit. Vyplňte i heslo a pokračujte stisknutím tlačítka "Submit".

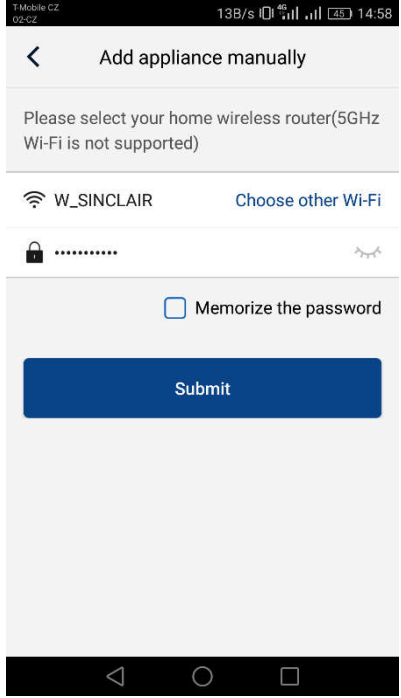

7. Nyní probíhá proces párování. Prosím vyčkejte.

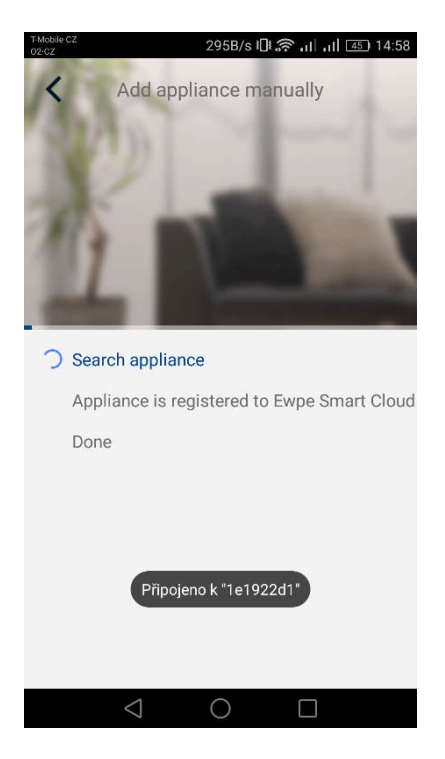

Pokud je párování úspěšné, zobrazí se následující hláška. Stiskem tlačítka "OK" se vrátíte na domovskou obrazovku a nyní již můžete jednotku ovládat. Doporučujeme ještě provést restart aplikace "EWPE Smart"

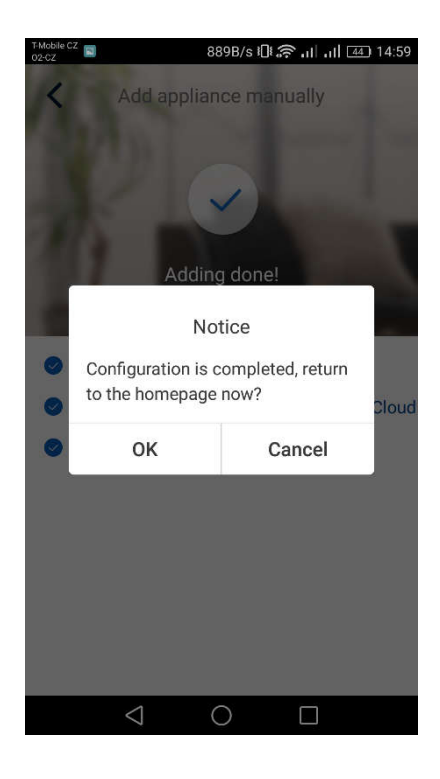

## **Více telefonů ovládá jednu klimatizaci:**

Pro ovládání jedné klimatizace více telefony je možné využít funkci "Family control". Nejprve musíte vytvořit novou skupinu a pak do ní přizvat členy pomocí jejich emailu nebo přezdívky. Vše naleznete v sekci "Group control"

### **Restartování Wi-Fi modulu:**

1. Klimatizace s dálkovým ovladačem s tlačítkem "WIFI"

- Stisknutím tlačítka "WiFi" po dobu 3 sekund zapnete nebo vypnete funkci Wi-Fi pro dálkové ovládání klimatizace přes chytrý telefon nebo tablet.

- Restart Wi-Fi modulu lze provést současným stisknutím tlačítek "WIFI" a "MODE" ve vypnutém stavu (stand-by) jednotky. Tento restart vymaže všechna nastavení Wi-Fi modulu a proces spárování s chytrým telefonem je třeba provést znovu.

2. Klimatizace s dálkovým ovladačem bez tlačítka "WIFI"

- Současným stisknutím tlačítek "TURBO" a "MODE" zapnete nebo vypnete funkci Wi-Fi.

- Restart Wi-Fi modulu lze provést pouze ve vypnutém stavu (stand-by), současným stisknutím tlačítek "TURBO" a "MODE" po dobu alespoň 10s, dokud jednotka podruhé nepípne (první pípnutí signalizuje zapnutí/vypnutí Wi-Fi modulu). Tento restart vymaže všechna nastavení Wi-Fi modulu a proces spárování s chytrým telefonem je třeba provést znovu.

#### **Vzdálené ovládání nefunguje:**

Pokud proběhlo spárování správně a můžete klimatizaci ovládat v rámci Vaší domácí Wi-Fi sítě, ale nejste schopen se k ní připojit z jiné sítě či mobilních dat, tak Váš Wi-Fi router pravděpodobně blokuje komunikaci se serverem. V takovém případě doporučujeme na Vašem routeru otevřít všechny komunikační porty pro IP adresu 138.91.51.153. S tím by měl pomoci poskytovatel internetového připojení.

V případě jakýchkoliv problémů či nejasností volejte na +420 604 299 393 nebo pište na pilar@nepa.cz